## **ANNEXURE A**

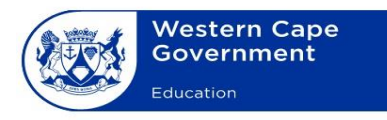

Directorate: Examinations Administration

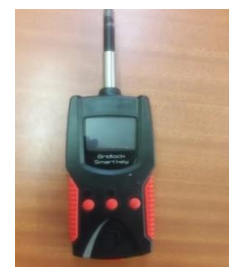

#### **EXAMINATION PROCEDURE: SMARTLOCK SECURITY SYSTEM**

- **A. PREPARATION OF GRIDLOCK ACCESS MANAGEMENT SOLUTION (GLAM) SMART KEY**
	- *You need to prepare your GLAM Smart Key at least one and a half hours before each session.* 1. Switch on the GLAM Smart Key by pressing and holding down the power button  $\mathbf 0$  until the display screen lights up and the green light remains steady.
	- 2. A blue bar (data bar) will run across the display screen and must read "DATA TRANSFER BUSY". Wait for the GLAM Smart Key to be in the "READY" status before any activities are performed.
	- 3. **Please allow a few seconds for the GPS & GSM to establish a connection**. The satellite icon will turn yellow**.**

#### **B. DOWNLOADING THE SCHEDULES**

*Each Tuesday/Wednesday of every week during an examination period, an email and SMS will be sent to the principal/centre manager with an instruction to download the specific school or examination centre's schedules/sessions.*

- 1. Ensure that the GLAM Smart Key is in the "READY" status.
- 2. **Press the lock and unlock buttons simultaneously to download the available schedules/sessions. While "DATA TRANSFER BUSY" is showing, wait for the GREEN and then the BLUE transfer bars to run right across the screen**.

After the downloading process has been completed successfully, the number of available schedules/sessions will appear on the yellow lock at the top of the display screen. The sessions can be verified on the GLAM Smart Key by pressing the power button once. You can scroll through the sessions by pressing the power button every time.

3. The GLAM Smart Key is now ready **to be operated.**

#### **C. OPENING PROCESS**

*Must be performed an hour before each examination session.*

- 1. **FULLY** INSERT the GLAM Smart Key into the RED SEAL. Ensure that the connection between the GLAM Smart Key and the red seal remains stable.
- 2. Press the **UNLOCK** button and **DO NOT REMOVE** until the "unlocking and transfer" process has been completed (wait for the green bar and then the blue bar to run across the screen **completely**).
- 3. **REMOVE THE GLAM SMART KEY** AND OPEN THE SEAL (shackle) once the "AUTHORISED UNLOCKING" has been successful **(the seal will not unlock while the GLAM Smart Key is still inserted into the red seal)**.

### **D. LOCKING PROCESS**

*Must be performed within an hour after the completion of each examination session.*

- 1. Ensure that the seal is closed and secured correctly over the hasp of the black canvas bag.
- 2. INSERT the GLAM Smart Key into the red seal (ensure that the connection between the GLAM Smart Key and the red seal is stable).
- 3. Press the **LOCK** button and **DO NOT REMOVE** until the "locking and transfer" process has been completed (wait for the green bar and then the blue bar to run across the screen **completely**).
- 4. Once the locking process is complete, wait for the "*DATA TRANSFER*" to be completed.
- 5. **NOTE:** Ensure that the GLAM Smart Key is charged and the battery life is reliable throughout the examination period.

#### **Annexure B**

# **HOW TO DOWNLOAD SCHEDULES/SESSIONS ONTO THE GLAM SMART KEY**

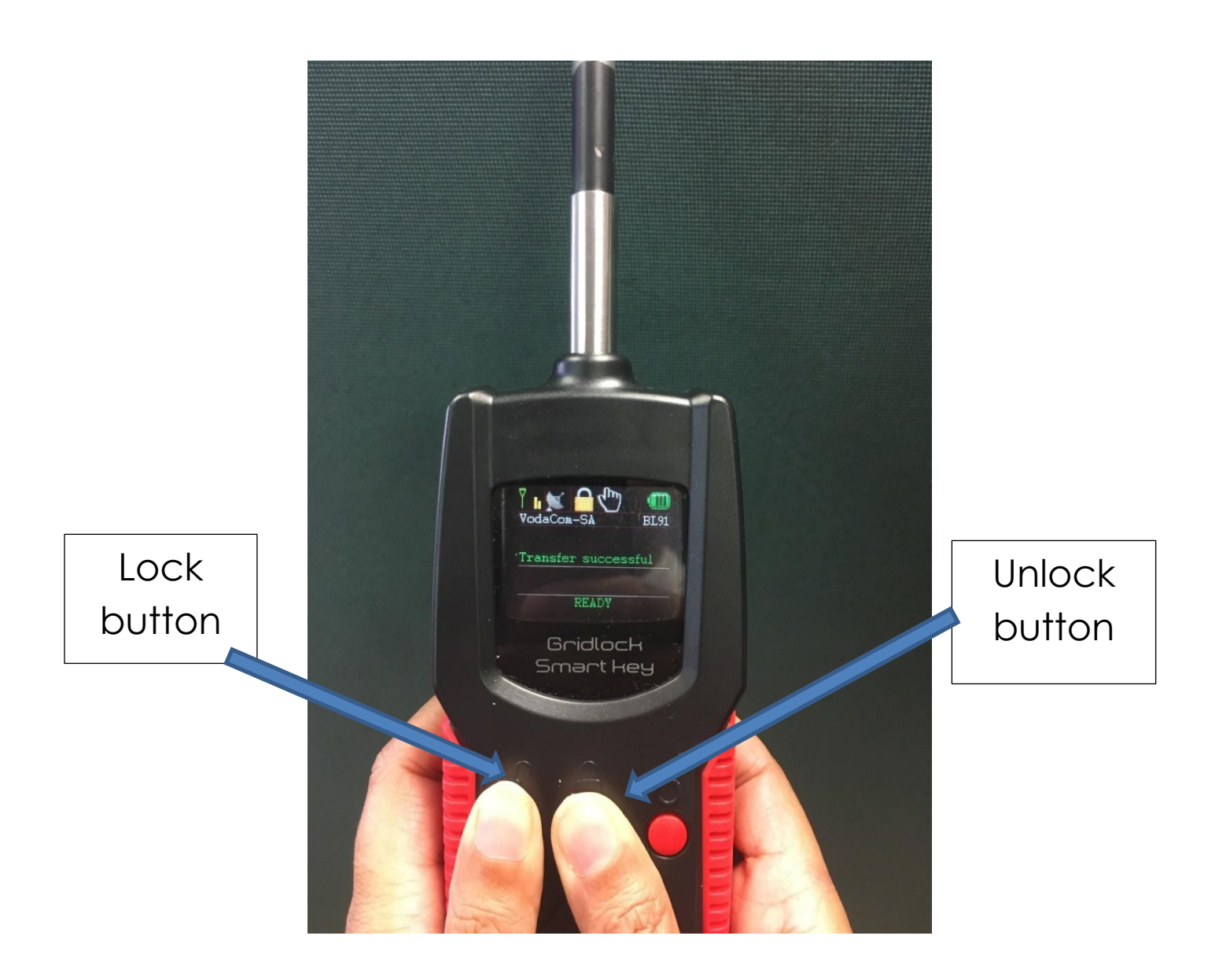

Press *lock* and *unlock* buttons at the same time.

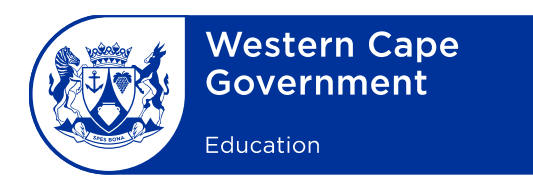

and the state of the state of the

## **CONTACT DETAILS FOR SCHOOL DELEGATES**

**SCHOOL NAME:**  $\blacksquare$ 

**SCHOOL LANDLINE NUMBER: \_\_\_\_\_\_\_\_\_\_\_\_\_\_\_\_\_\_\_\_\_\_\_\_\_\_\_\_\_\_\_\_\_\_\_**

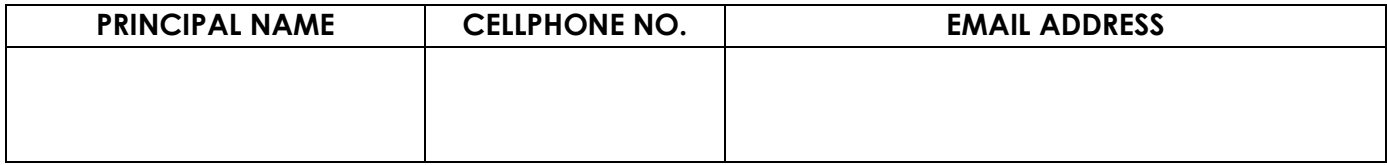

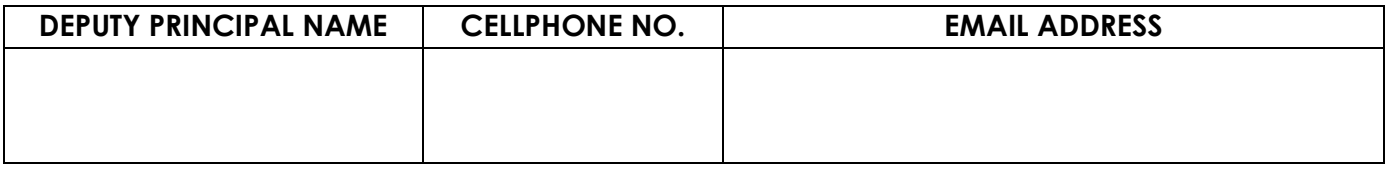

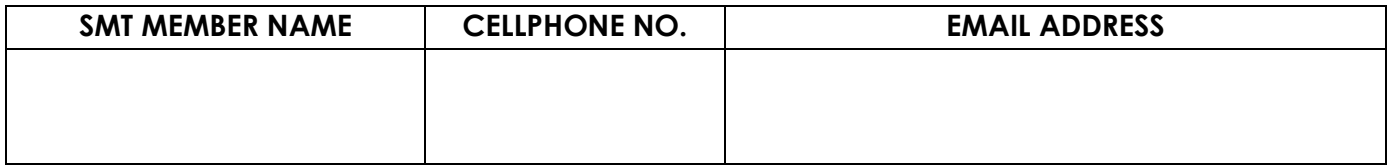

**\_\_\_\_\_\_\_\_\_\_\_\_\_\_\_\_\_\_\_\_\_\_\_\_\_\_\_\_\_\_ \_\_\_\_\_\_\_\_\_\_\_\_\_\_\_\_\_\_\_\_\_\_\_\_\_\_\_**

**SIGNATURE OF PRINCIPAL DATE**

**SCHOOL STAMP**

1 North Wharf Square, 2 Lower Loop Street, Private Bag X9114, Cape Town, 8000 Tel: +27 21 467 2531 Safe Schools: 0800 45 46 47

Foreshore, Cape Town, 8001 Employment and salary enquiries: 0861 92 33 22 wcedonline.westerncape.gov.za

## **Annexure D**

## **HOW TO VERIFY DOWNLOADED SESSIONS**

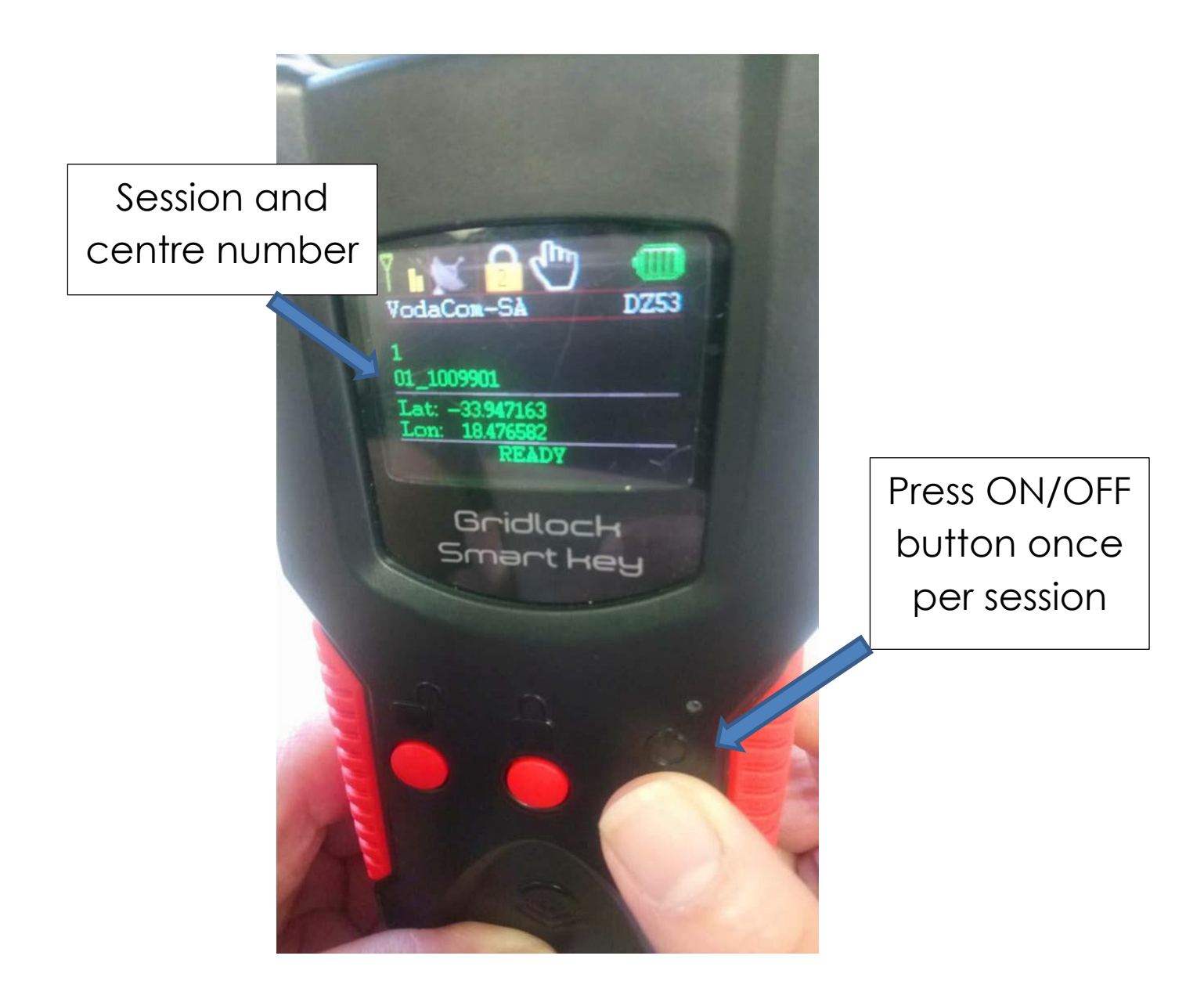

This verification should be done after each consignment is downloaded onto the GLAM Smart Key.